# **EveryZone**

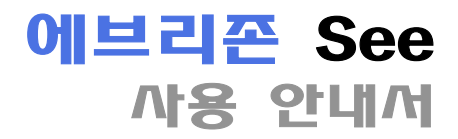

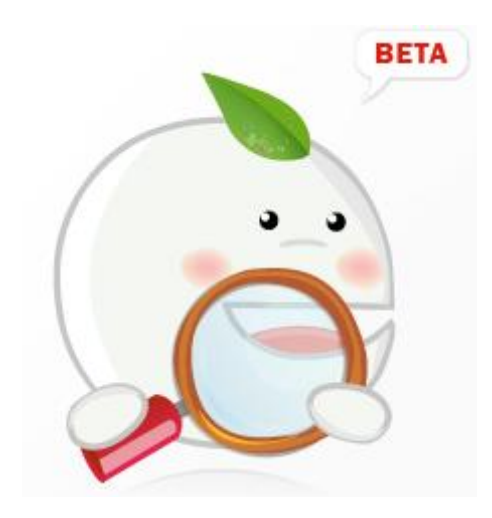

#### 에브리존 See란?

- 에브리존 See는 이미지 뷰어 프로그램입니다.
- 다양한 이미지 확장자를 지원하며, 다채로운 보기 옵션을 지원합니다.
- 이미지 관리 및 수정에 편리성을 지원합니다.

## 다운로드 사이트

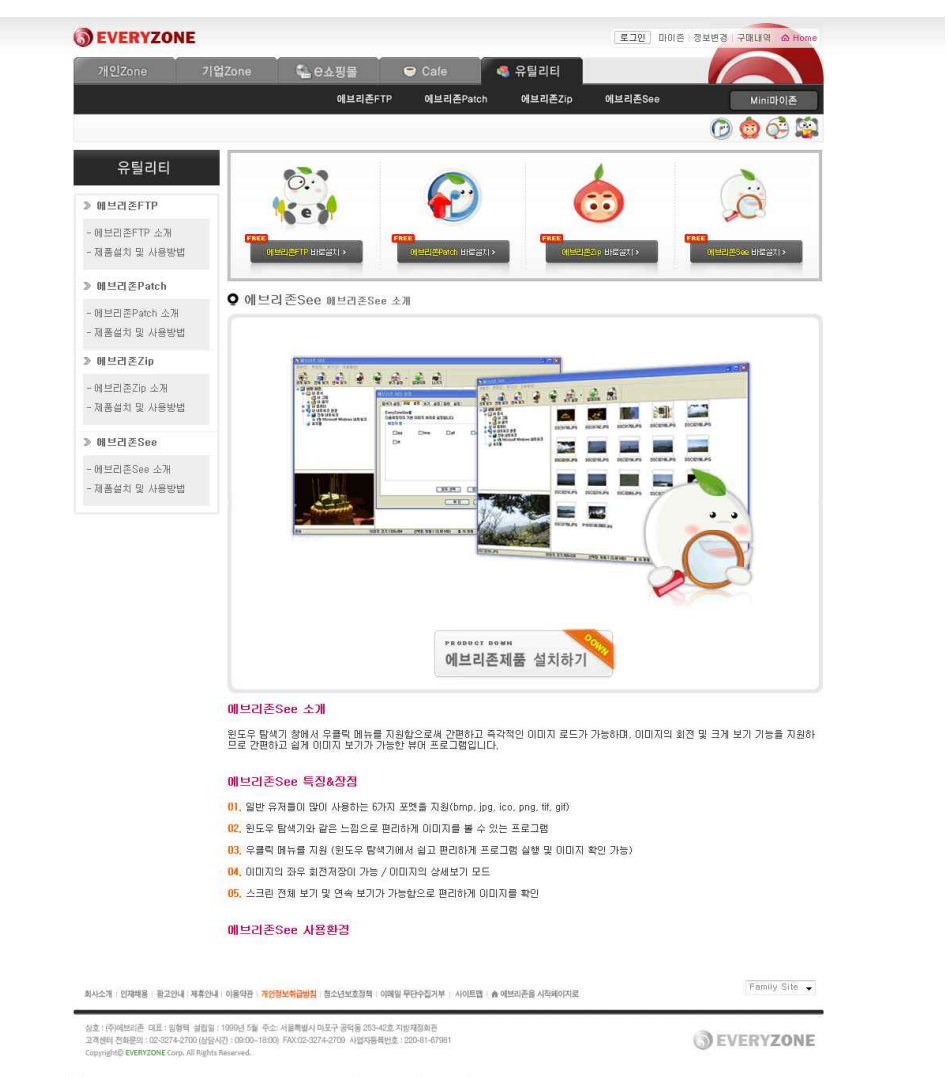

http://www.everyzone.com/p\_s2/util/util\_sub041.asp

에브리존 See는 현재 에브리존 홈페이지에서 무료 서비스 받을 수 있으며, 로그인 없이 다운로드 가능합니다.

## 에브리존 See 설치 마법사 단계 1 - 환영 페이지

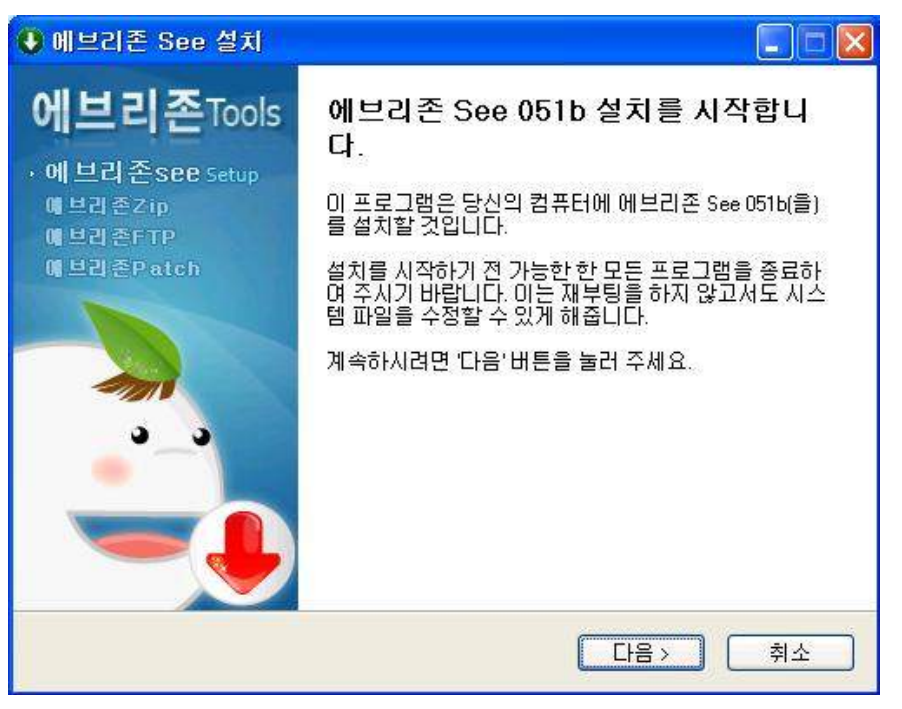

가능한 모든 프로그램을 종료하신 후, [다음] 버튼을 클릭하시기 바랍니다.

# 에브리존 See 설치 마법사 단계 2 - 사용권 계약 페이지

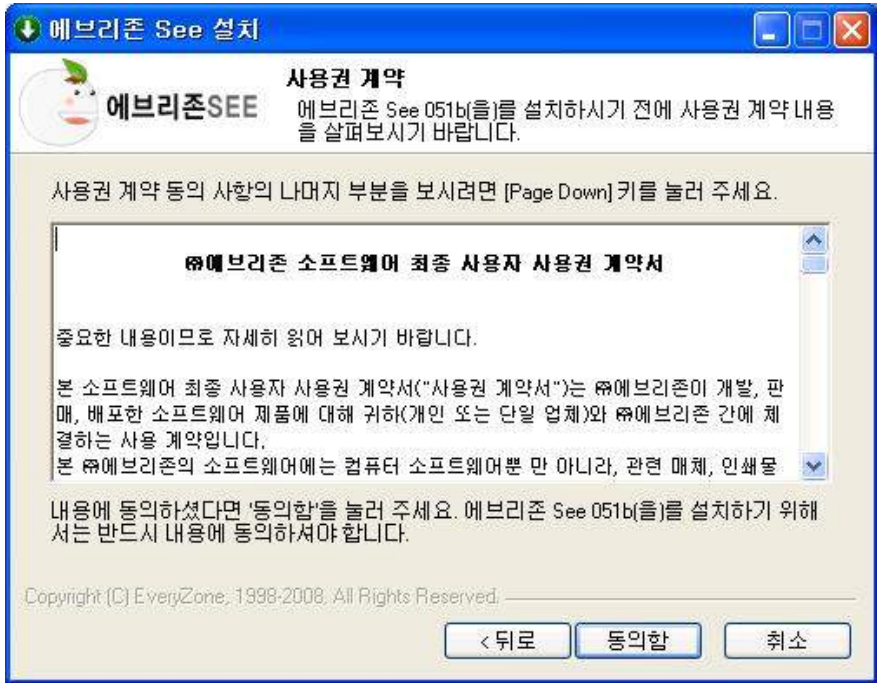

에브리존 See를 사용함에 앞서 동의를 구하는 사용권 계약 페이지이므로 반드시 읽고 숙지하신 후 [동의함] 버튼을 클릭하시기 바랍니다.

# 에브리존 See 설치 마법사 단계 3 - 설치 위치 선택 페이지

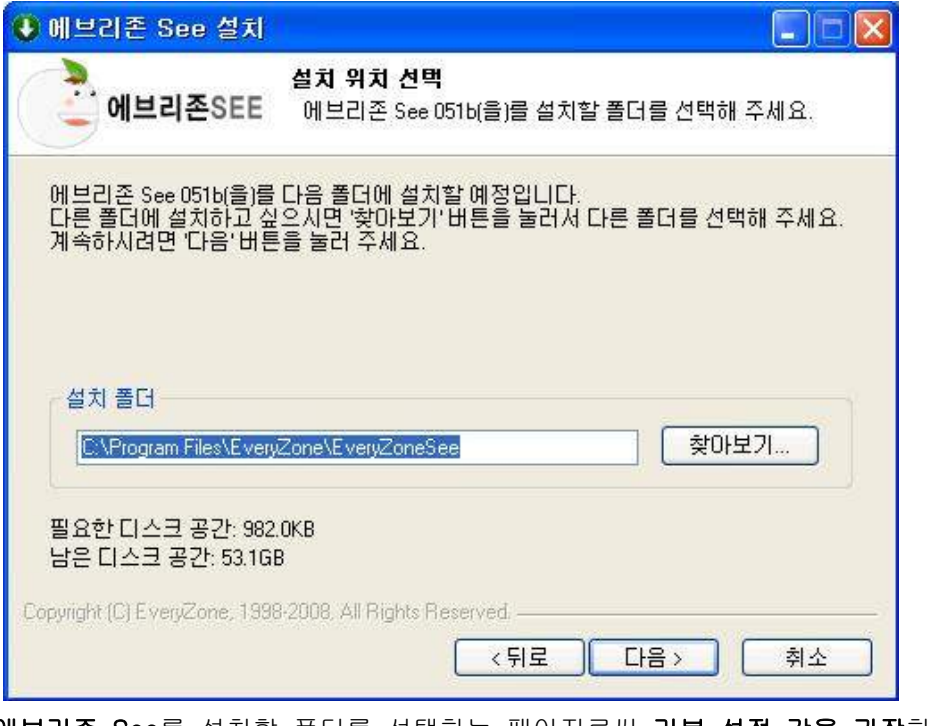

에브리존 See를 설치할 폴더를 선택하는 페이지로써 기본 설정 값을 권장하며 다른 위치에 설치를 원하신다면, [찾아보기] 버튼을 통해 재설정하여 주시기 바랍니다.

# 에브리존 See 설치 마법사 단계 4 - 시작 메뉴 폴더 선택 페이지

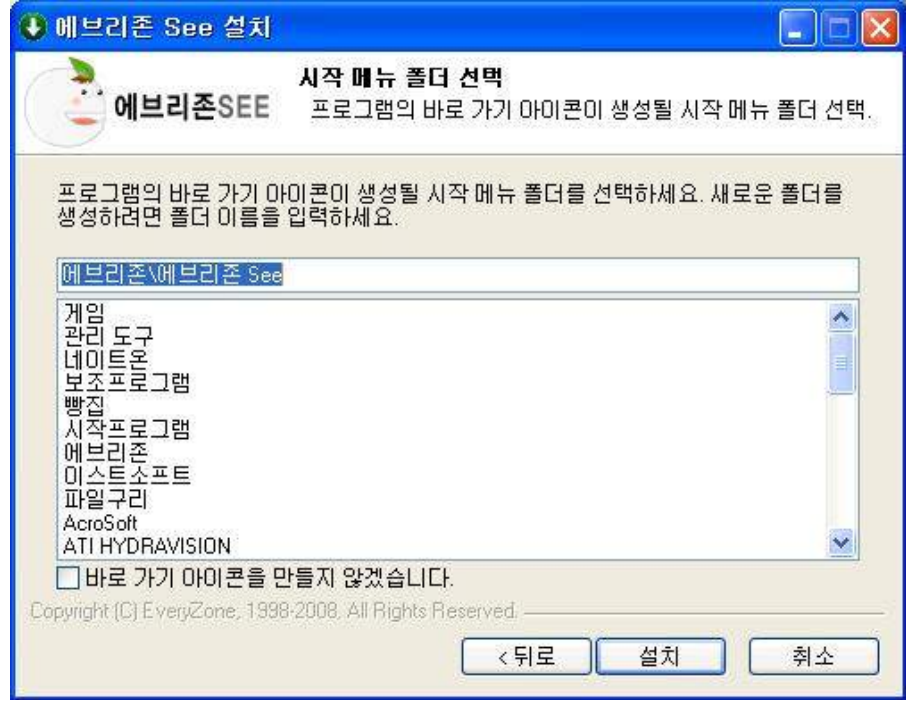

시작 메뉴에 등록할 바로가기 위치를 선택하는 페이지로써 기본 설정 값을 권장하며 시작 메뉴 등록을 원하지 않으시면, [바로 가기 아이콘을 만들지 않겠습니다]에 체크하여 주시기 바랍니다.

# 에브리존 See 설치 마법사 단계 5 - 바로가기 아이콘 설정 페이지

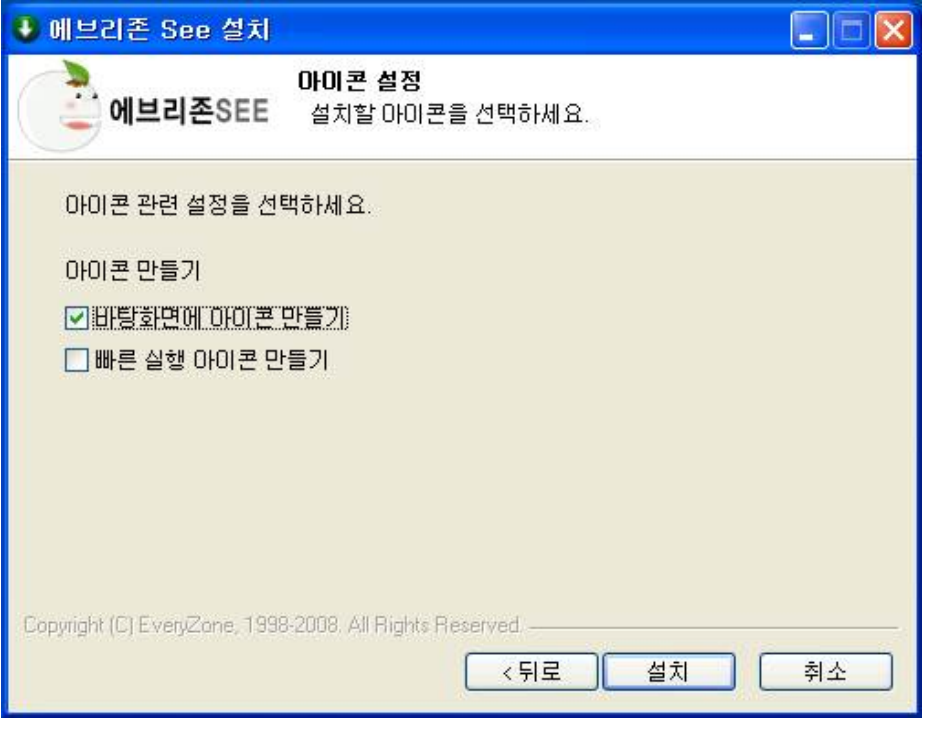

 바로가기 아이콘을 설치할 위치(바탕 화면, 빠른 실행 작업 표시줄)를 사용자 편의에 따라 선택한 후, [설치] 버튼을 클릭하시기 바랍니다.

# 에브리존 See 설치 마법사 단계 6 - 설치 진행 페이지

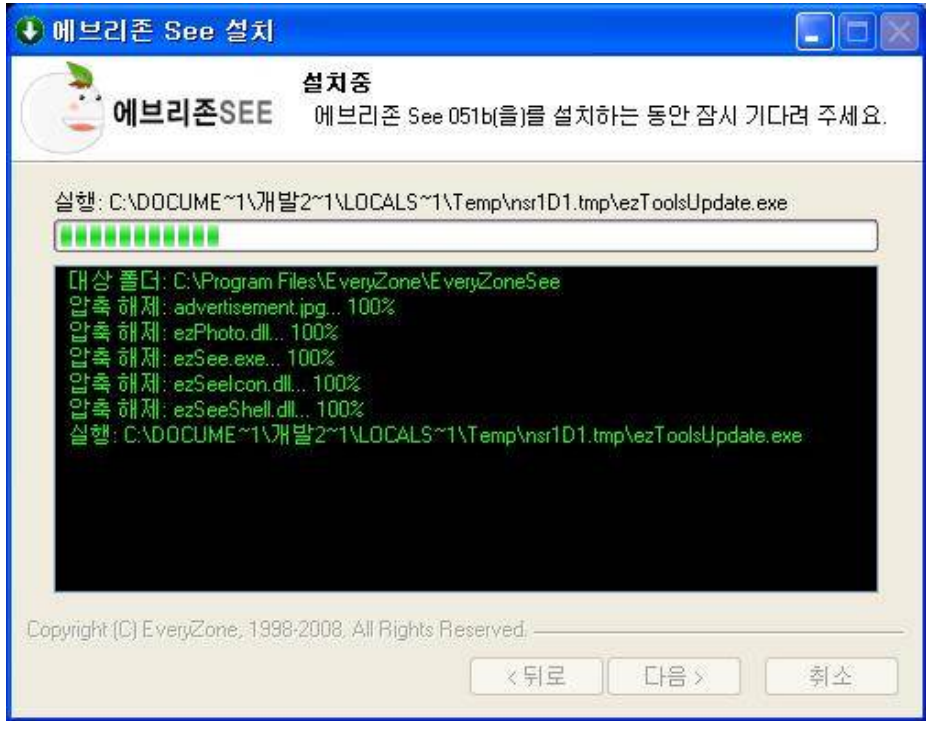

현재 설치 중인 파일들의 진행 상태를 보여주며, 설치가 모두 끝나면 자동으로 종료 페이지로 넘어갑니다.

# 에브리존 See 설치 마법사 단계 7 - 설치 완료 페이지

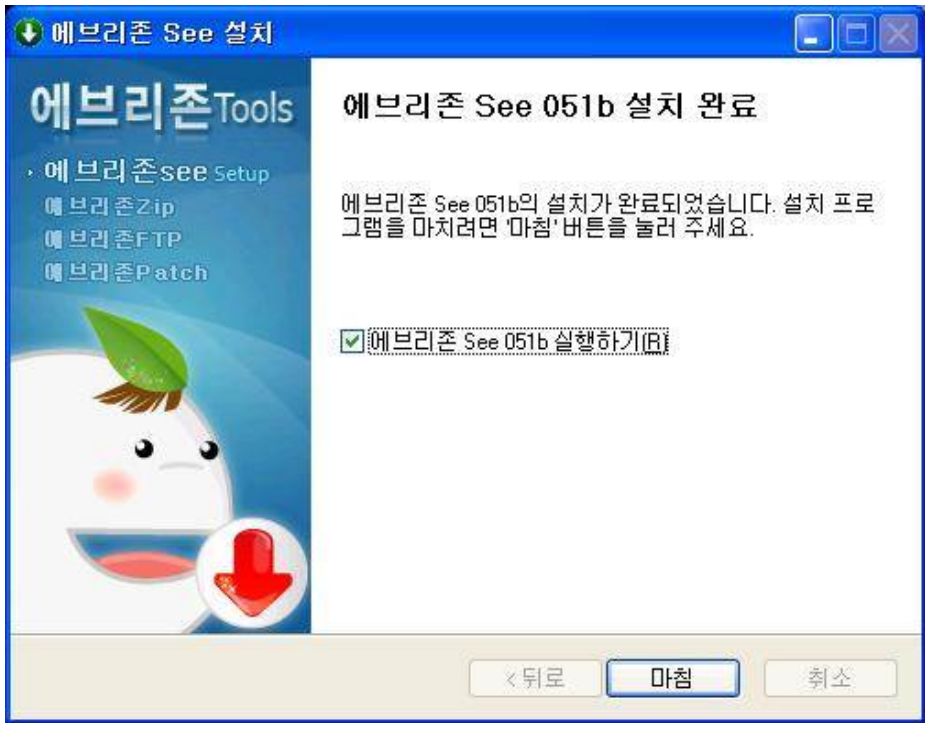

[마침] 버튼을 클릭하여 설치가 완료되면, 업데이트가 진행되는데 최신 보안 패치 상태를 유지하시려면 반드시 최신 버전으로 업데이트하시기 바랍니다.

## 에브리존 See 설치 마법사 단계 8 - 이미지 프로그램 연결 옵션 페이지

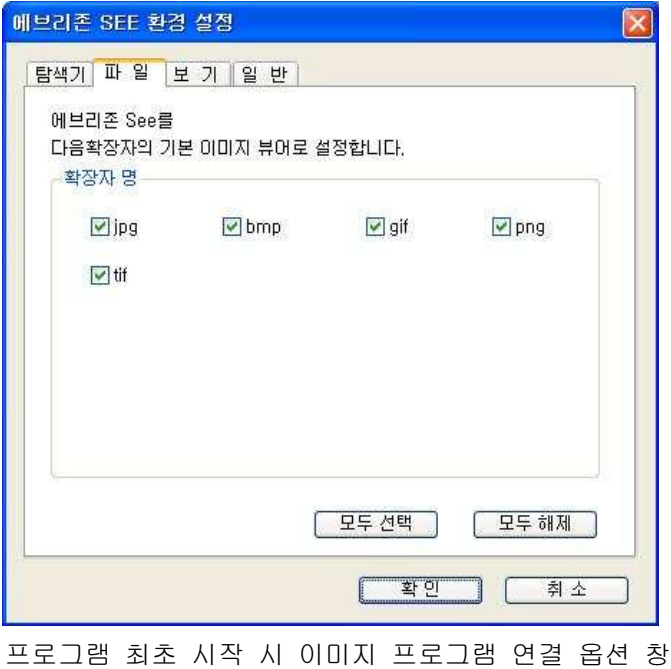

## 에브리존 See 제거 마법사 단계 1 - 제거 동의 창

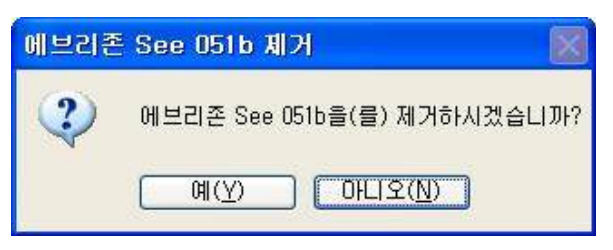

 프로그램 제거를 위한 사용자 동의를 구하는 메시지 창으로 제거하시려면 [예] 버튼을 클릭하시기 바랍니다.

## 에브리존 See 제거 마법사 단계 2 - 제거 진행 페이지

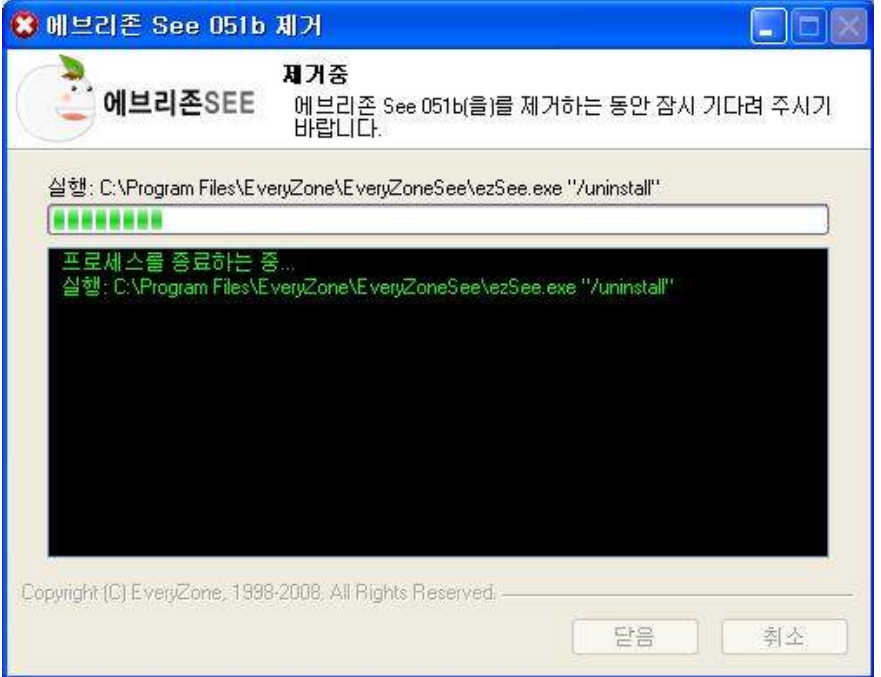

# 에브리존 See 제거 마법사 단계 3 - 제거 완료 창

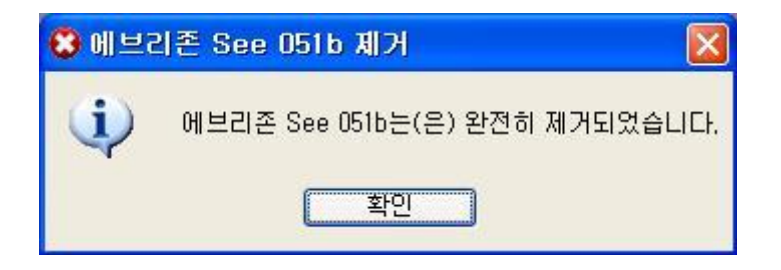

목록 보기

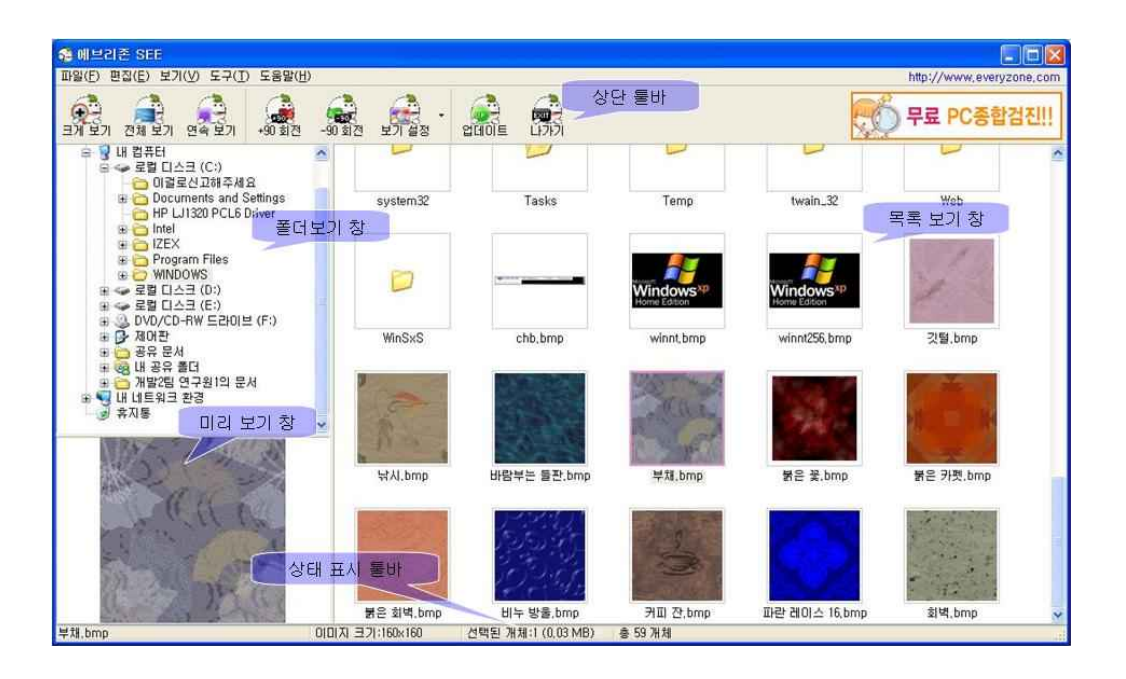

# 크게 보기

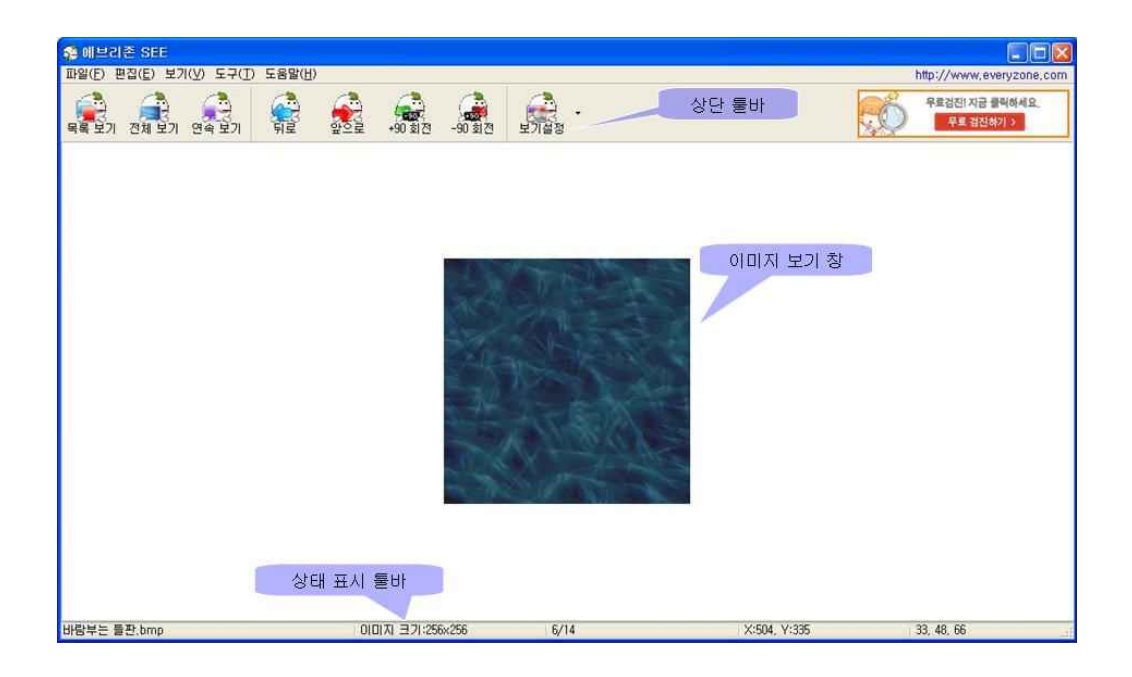

#### 목록 보기 메뉴

#### [파일 메뉴]

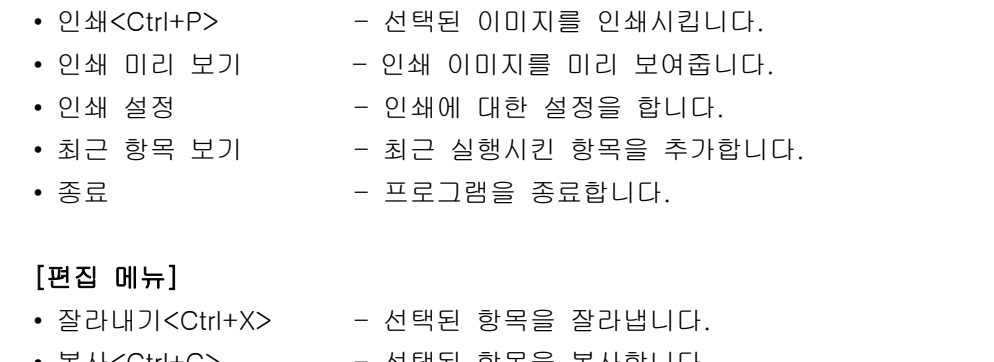

• 열 기<Ctrl+O> - 특정 파일의 이미지를 로딩하거나, 실행시킵니다.

• 새 폴더<Ctrl+N> - 새로운 폴더 생성시킵니다.

• 복사<Ctrl+C> - 선택된 항목을 복사합니다. • 붙여넣기<Ctrl+V> - 잘라 내거나 복사된 항목을 붙여 넣습니다. • 이름 바꾸기<F2> - 선택된 항목의 이름을 변경합니다. • 일괄 이름 바꾸기 - 선택된 다수의 항목들의 이름을 변경합니다.<br>• 시계 방향으로 이미지 90도 회전 - 이미지를 시계방향으로 90도 회전시킵니다. • 반 시계 방향으로 이미지 90도 회전 – 이미지를 반 시계방향으로 90도 회전시킵니다. • 모두 선택<Ctrl+A> - 목록 창의 모든 파일을 선택합니다. • 반전 선택 – 현재 선택된 이미지와 이외의 이미지를 반전 선택시킵니다.

#### [보기 메뉴]

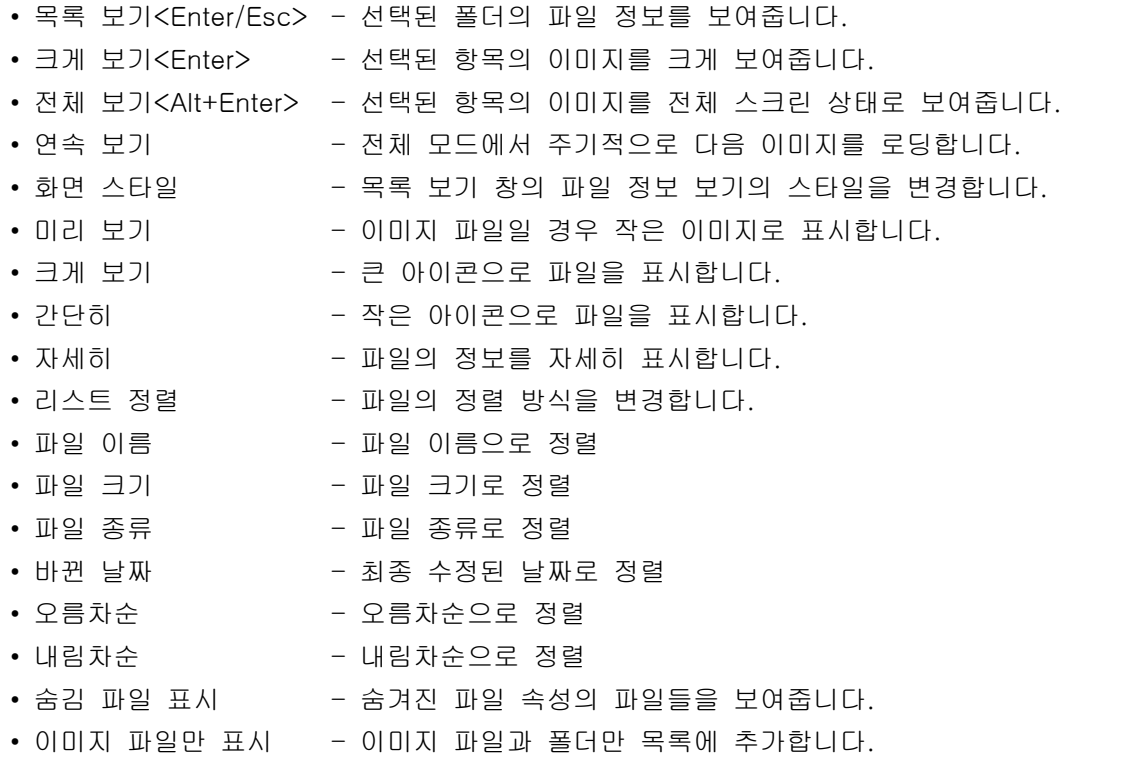

• 새로 고침 - 그리 - 목록 창의 정보를 다시 불러들입니다.

#### [도구 메뉴]

• 환경 설정 - 프로그램 환경 설정을 변경합니다.

#### [도움말 메뉴]

• 에브리존 See 정보 - 프로그램 정보를 보여줍니다.

#### 크게 보기 메뉴

#### [파일 메뉴]

- 열 기<Ctrl+O> 특정 파일의 이미지를 로딩하거나, 실행시킵니다.
- 새 폴더<Ctrl+N> 새로운 폴더 생성시킵니다.
- 인쇄<Ctrl+P> 선택된 이미지를 인쇄시킵니다.
- 인쇄 미리 보기 인쇄 이미지를 미리 보여줍니다.
- 인쇄 설정 인쇄에 대한 설정을 합니다.
- 최근 항목 보기 최근 실행시킨 항목을 추가합니다.
- 종료 프로그램을 종료합니다.

#### [편집 메뉴]

- 잘라내기<Ctrl+X> 선택된 항목을 잘라냅니다.
- 
- 복사<Ctrl+C> - 선택된 항목을 복사합니다.<br>• 붙여넣기<Ctrl+V> 잘라내거나 복사된 항목을 붙여 넣습니다.
- 이름 바꾸기<F2> 선택된 항목의 이름을 변경합니다.
- 일괄 이름 바꾸기 - 선택된 다수의 항목들의 이름을 변경합니다.
- 시계 방향으로 이미지 90도 회전 이미지를 시계방향으로 90도 회전시킵니다.
- 반 시계 방향으로 이미지 90도 회전 이미지를 반 시계방향으로 90도 회전시킵니다.
- 모두 선택<Ctrl+A> 목록 창의 모든 파일을 선택합니다.
- 반전 선택 선택된 이미지와 이외의 이미지를 반전 선택시킵니다.

#### [보기 메뉴]

- 목록 보기<Enter/Esc> 선택된 폴더의 파일 정보를 보여줍니다.
- 크게 보기<Enter> 선택된 항목의 이미지를 크게 보여줍니다.
- 전체 보기<Alt+Enter> 선택된 항목의 이미지를 전체 스크린 상태로 보여줍니다.
- 연속 보기 - 전체 모드에서 주기적으로 다음 이미지를 로딩합니다.
- 원본 크기 - - - 이미지 자체 크기로 보기
- 화면비율로 보기 화면 비율에 이미지 맞추기
- 가로 맞추기 - 화면 가로에 이미지 크기 맞추기
- 세로 맞추기 하면 세로에 이미지 크기 맞추기
- 이전 이미지<Left> 이전 이미지 보기
- 다음 이미지<Right> 이후 이미지 보기
- 가장 처음 이미지로<Alt+Left> 같은 폴더의 처음 이미지 보기
- 가장 마지막 이미지로<Alt+Right> 같은 폴더의 마지막 이미지 보기

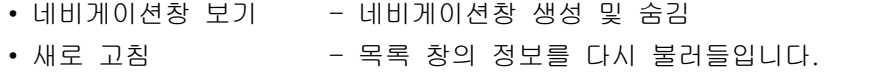

# [도구 메뉴]

• 환경 설정 - 프로그램 환경 설정을 변경합니다.

## [도움말 메뉴]

• 에브리존 See 정보 - 프로그램 정보를 보여줍니다.

탐색기

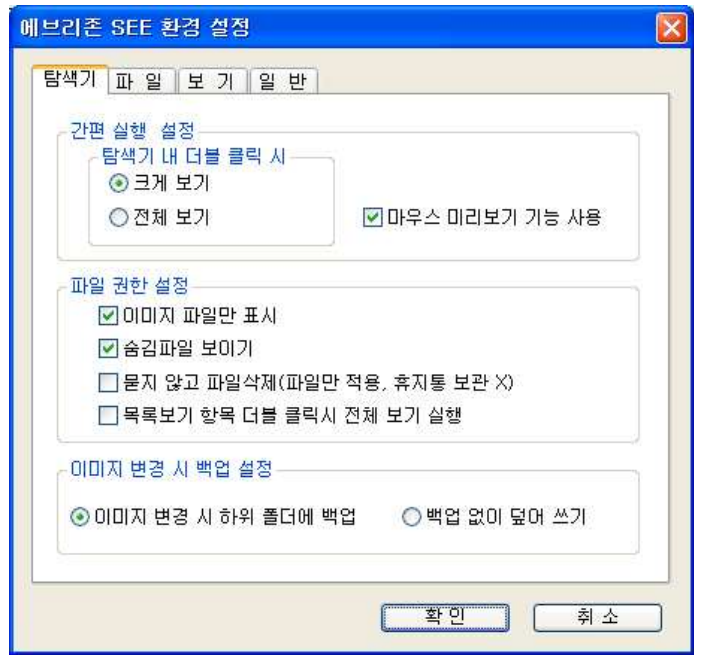

## [간편 실행 설정]

- 탐색기 내 더블 클릭 시<크게 보기/전체 보기> 윈도우 탐색기 사용간 이미지 더블 클릭 시 표시 설정
- 마우스 미리 보기 기능 사용- 윈도우 탐색기 사용간 이미지 우 클릭 시 이미지 표시 여부

## [파일 권한 설정]

- 이미지 파일만 표시 이미지 파일과 폴더만 목록에 추가합니다.
- 숨김 파일 보이기 숨겨진 파일 속성의 파일들을 보여줍니다.
- 묻지 않고 파일삭제 파일 삭제 시 "삭제 하시겠습니까?" 메시지 출력 여부 (메시지 출력 없이 삭제 시 파일의 복원이 안됨)
- 목록 보기 항목 더블 클릭 시 전체 보기 실행 프로그램 내 목록 항목 더블 클릭 시 이미지 표시 설정

## [이미지 변경 시 백업 설정]

- 이미지 변경 시 하위 폴더에 백업 이미지 회전 저장 시 같은 폴더에 [에브리존 원본]으로 폴더 생성 후 원본 이미지 저장
- 백업 없이 덮어 쓰기 이미지 회전 저장 시 원본 이미지 자체를 변경

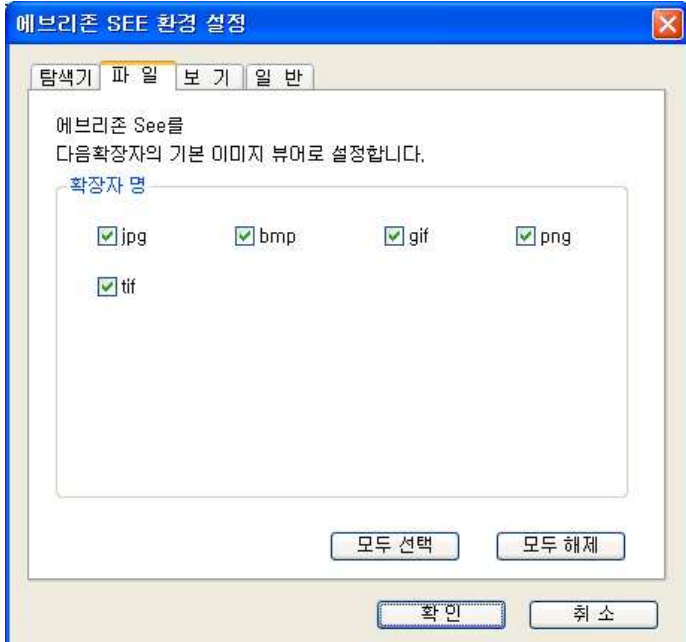

설정된 확장자 실행 시 에브리존 See가 기본 이미지 프로그램으로 실행됩니다.

보기

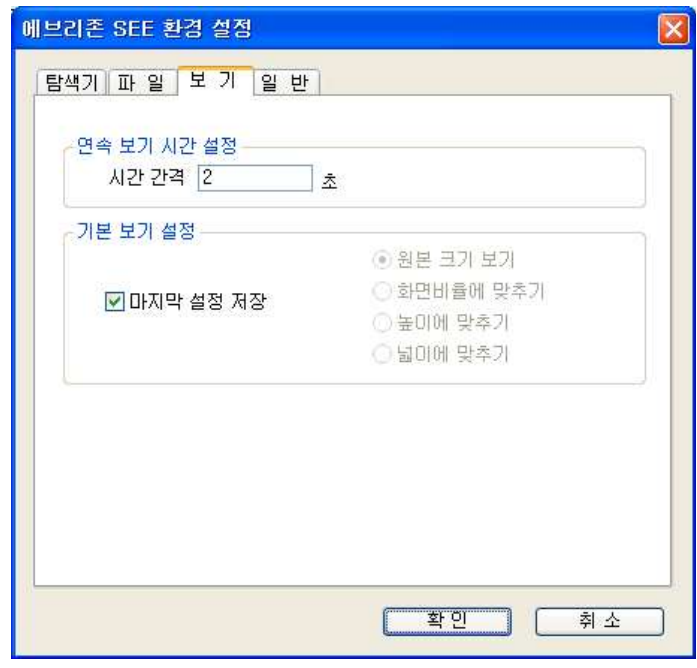

• 연속 보기 시간 설정 - 연복 보기 실행 시 시간 간격 설정

• 기본 보기 설정 - 그로그램 시작 시 크게 보기 화면 이미지 로딩 설정

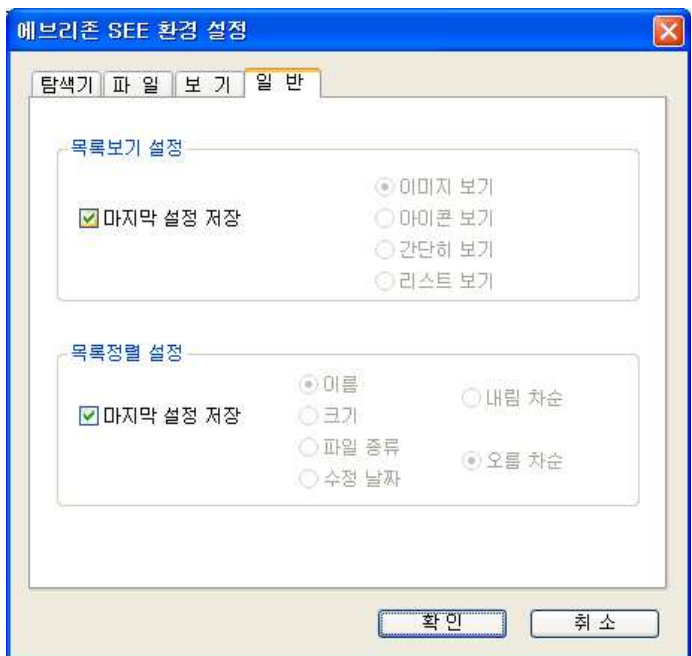

- 목록 보기 설정 - 프로그램 실행 시 목록 창의 아이콘 보기 설정
- 목록 정렬 설정 프로그램 시작 시 항목들의 정렬 설정

# 일반